## $\blacktriangleright$  GEOS

## Osnovni tijek rada s programom Oblak točaka

Program: Oblak točaka, Stratigrafija

Datoteke: Demo\_manual\_50.gsg

#### Uvod

Ovaj inženjerski priručnik objašnjava osnove uređivanja oblaka točaka i njihovu upotrebu pri generiranju terena u programu "Stratigraija".

Dva oblaka točaka generirana prilikom mapiranja terena pomoću drona se koriste kao uneseni podaci.

Podatke slobodno možete preuzeti sa sljedeće putanje: *<https://data.fine.cz/manuals/EM50.zip>*

Cijeli priručnik je podijeljen u dva dijela – prvi dio se odnosi na prilagođavanje dva izmaknuta oblaka točaka. Drugi dio se odnosi na modifikacije – redukcija točaka, uklanjanje vegetacije i sl. Većina korisnika radi s oblacima točaka koji se ne moraju poravnati – korisnici mogu preskočiti prvi dio i fokusirati se direktno na drugi dio priručnika.

Prvi oblak točaka prekriva gornji dio kosine, a kreiran je koristeći fotogrametriju putem drona opremljenog s RTK sustavom koji ima vezu s mrežom individualnih stanica (NTRIP). Korištenjem ovog sustava se osigurava visoka točnost svih izmjerenih točaka u odnosu na globalne GPS koordinate.

Drugi oblak točaka prekriva donji dio kosine, a kreiran je iz mjerenja dobivenih putem lidar opremljenog drona. Individualne točke u oblaku točaka imaju nisku točnost relativnu globalnim GPS koordinatama jer je RTK sustav povezan samo s jednom mobilnom stanicom. Kako bilo, lokalna točnost svih točaka (točke u relativnom odnosu) jednaka je onoj u prvom oblaku točaka.

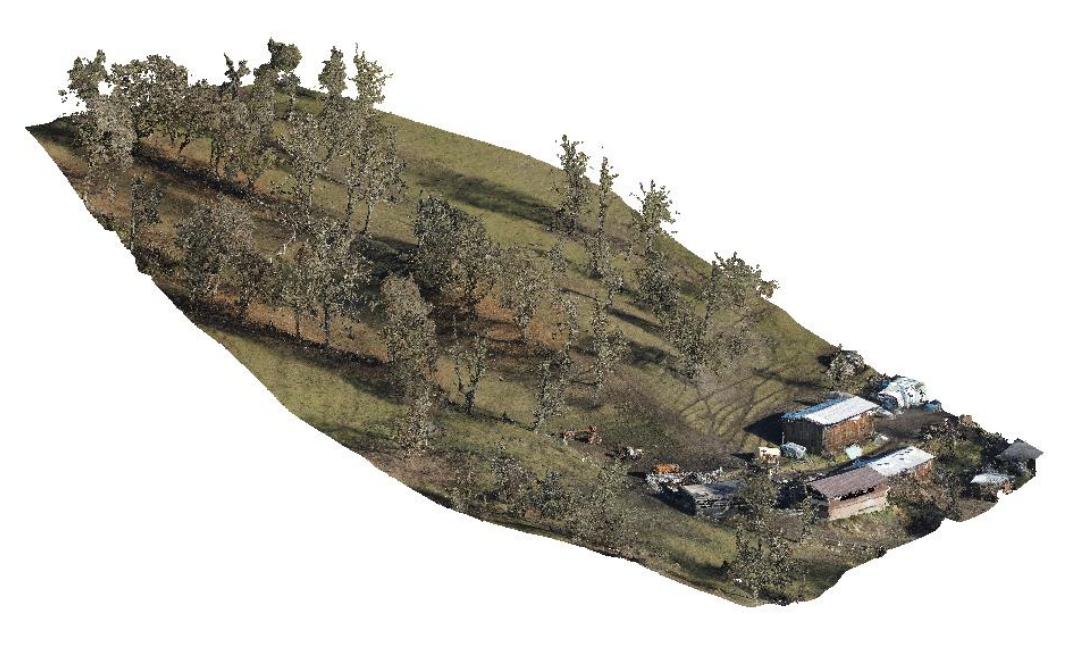

*Oblak točaka 1 – gornji dio kosine s fokusom na fotogrametriju*

# LTGE05

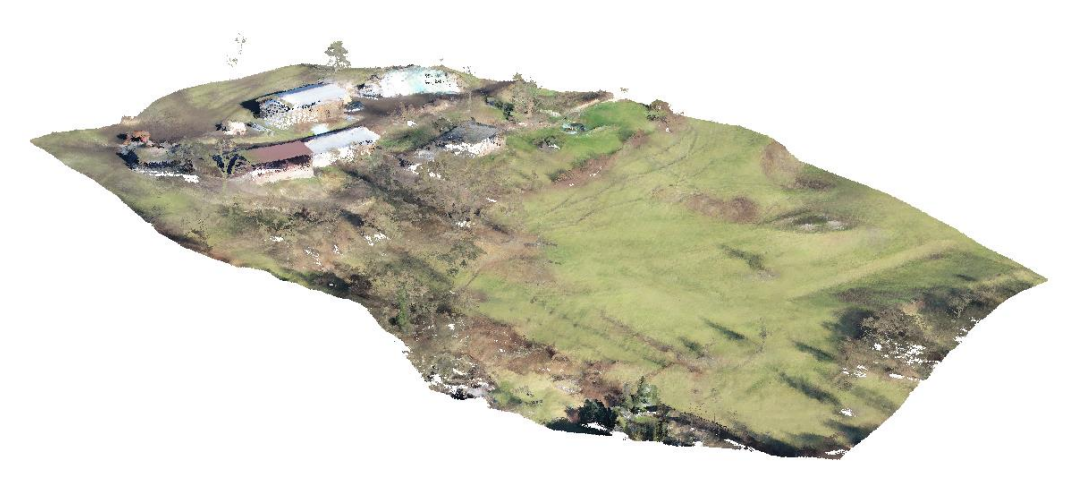

*Oblak točaka 2 – donji dio kosine s fokusom na lidar*

### Zadatak

Izradite digitalni model terena (DMT) iz dva oblaka točaka za daljnje procesiranje geološkog modela.

Tijek rada

- 1) Najprije provjerite relativne položaje dvaju oblaka ako su koordinate izmaknute jedna od druge, potrebno ih je poravnati. **(1. dio – Poravnanje oblaka)**
- 2) Spojite poravnate oblake i napravite ostale potrebne modifikacije redukcija točaka, uklanjanje vegetacije, itd. **(2. dio – Modifikacija oblaka)**
- 1. Uvezite teren u program "Stratigrafija"

#### 1. dio – Poravnanje oblaka

Počnite s uvozom prvog oblaka (UpperSlope.las) u program "Oblak točaka" koristeći tipku import – pogledajte sliku ispod.

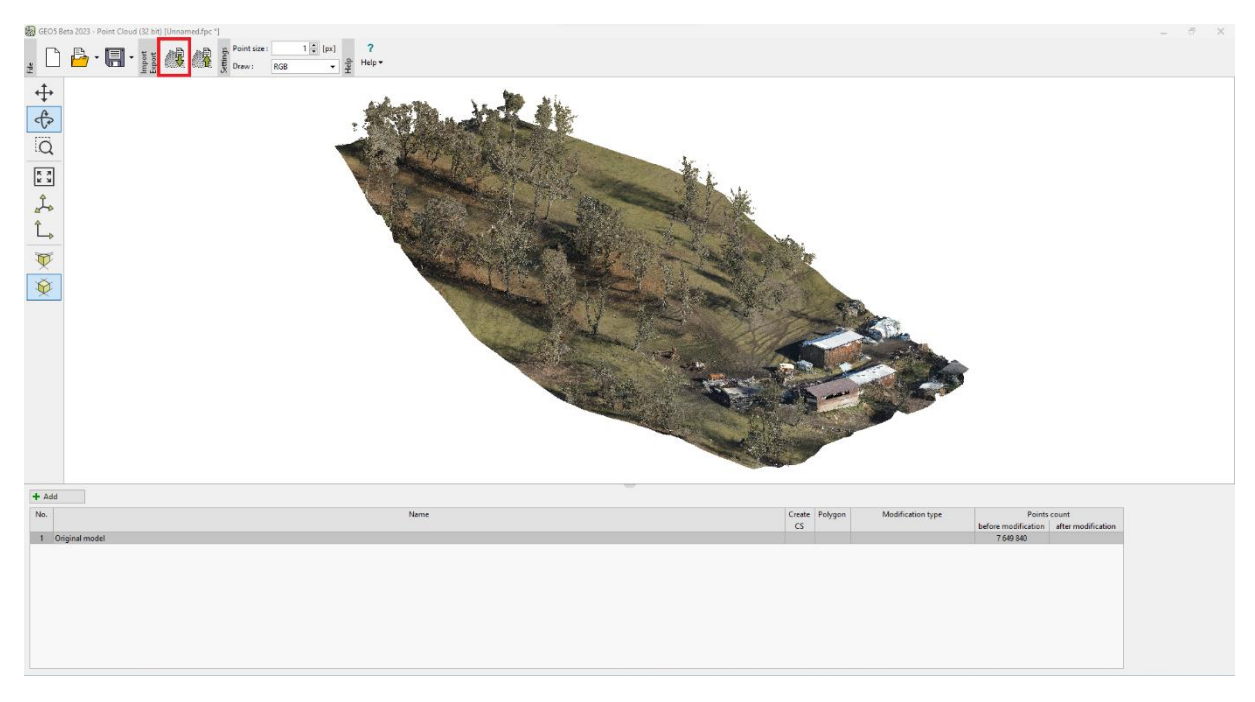

*Uvoz prvog oblaka – gornji dio kosine*

Zatim uvezite drugi oblak točaka (BottomSlope.las) unutar istog zadatka koristeći istu naredbu. Nećemo prepisati izvorne podatke – pa ćemo dodati točke drugog oblaka točkama prvog oblaka. Isti rezultat bismo postigli da smo odabrali i uvezli oba oblaka točaka u isto vrijeme.

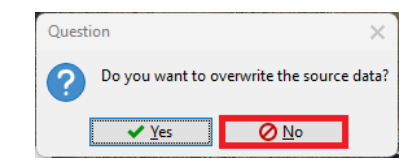

Pri prvom pogledu jasno je da su oblaci izmaknuti jedan od drugog:

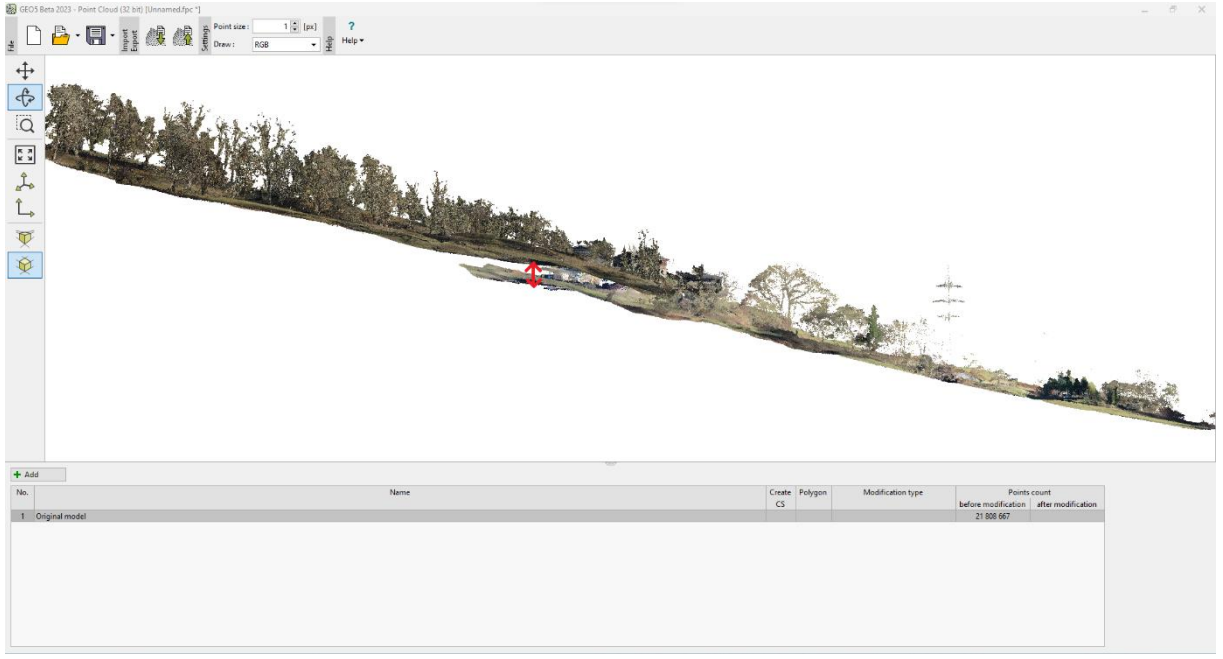

*Oba oblaka točaka u jednom pogledu – vidljiva izmaknutost oblaka*

U uvodu smo rekli da gornji oblak ima točnije globalne koordinate. Zbog toga ćemo koristiti naredbu "Alignment of two point clouds", koja nam dopušta usklađivanje koordinata kako bi točke donjeg oblaka točaka odgovarale koordinatama točaka gornjeg oblaka točaka.

Naredba za poravnavanje oblaka točaka se sastoji od pronalaska para točaka koji definiraju polu-liniju koja mora biti jednaka u oba oblaka točaka – u našem slučaju to će biti sljeme krova jedne od zgrada.

Najjednostavniji način korištenja je otvoriti oba oblaka točaka u dva odvojena zadatka (prozora) jedan uz drugi. Zatvorite početni zadatak i otvorite dva nova "Oblak točaka" programa – uvezite gornji oblak točaka u lijevi zadatak, a donji oblak točaka u desni zadatak.

## LTGE05

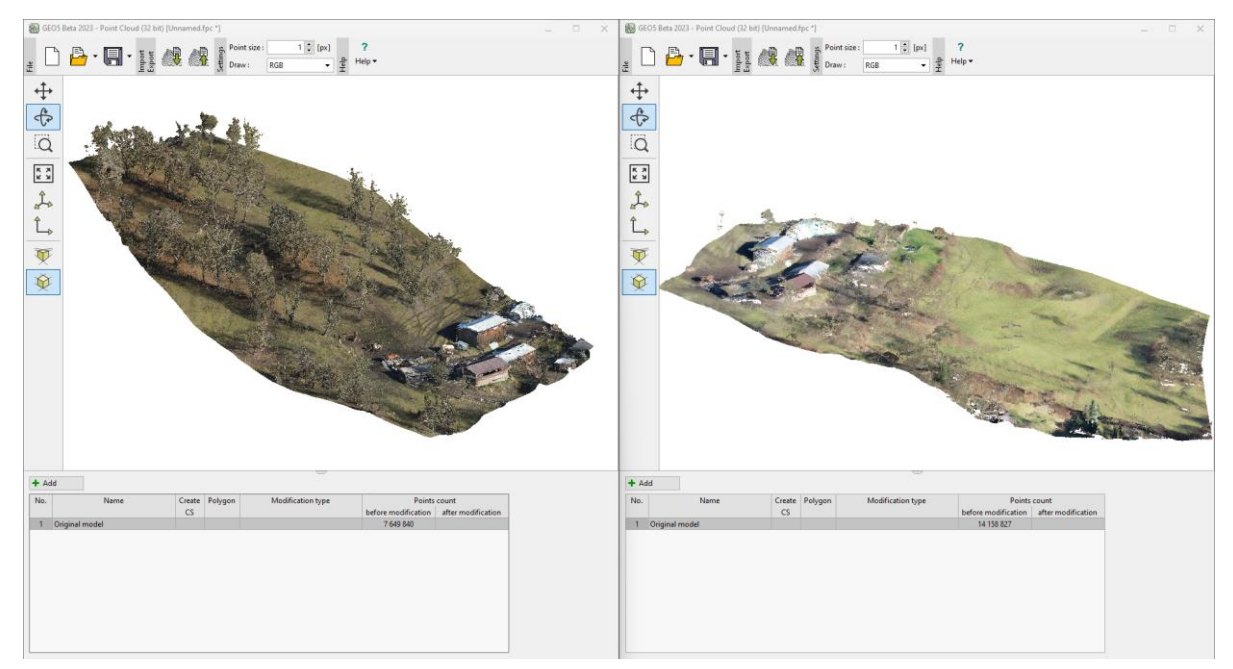

*Oba oblaka točaka otvorena jedan uz drugi u dva zasebna zadatka*

U oba zadatka dodajte novu modifikaciju koristeći tipku "Add" i odaberite modifikaciju "Place all points in cloud" te odaberite vrstu "Alignment of two point clouds".

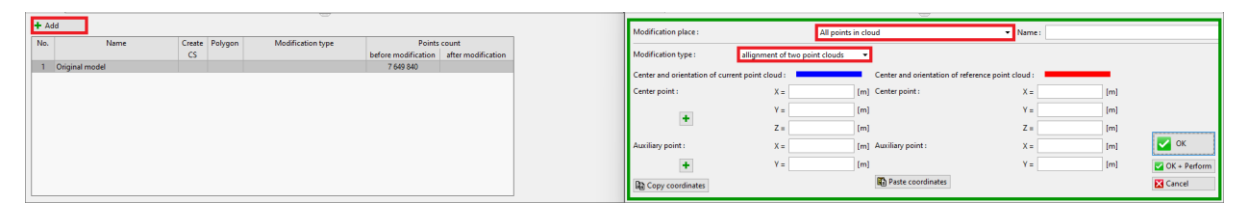

*Odabir modifikacije*

Koristite tipku "plus" kako biste odabrali koordinate točaka koje želite poravnati.

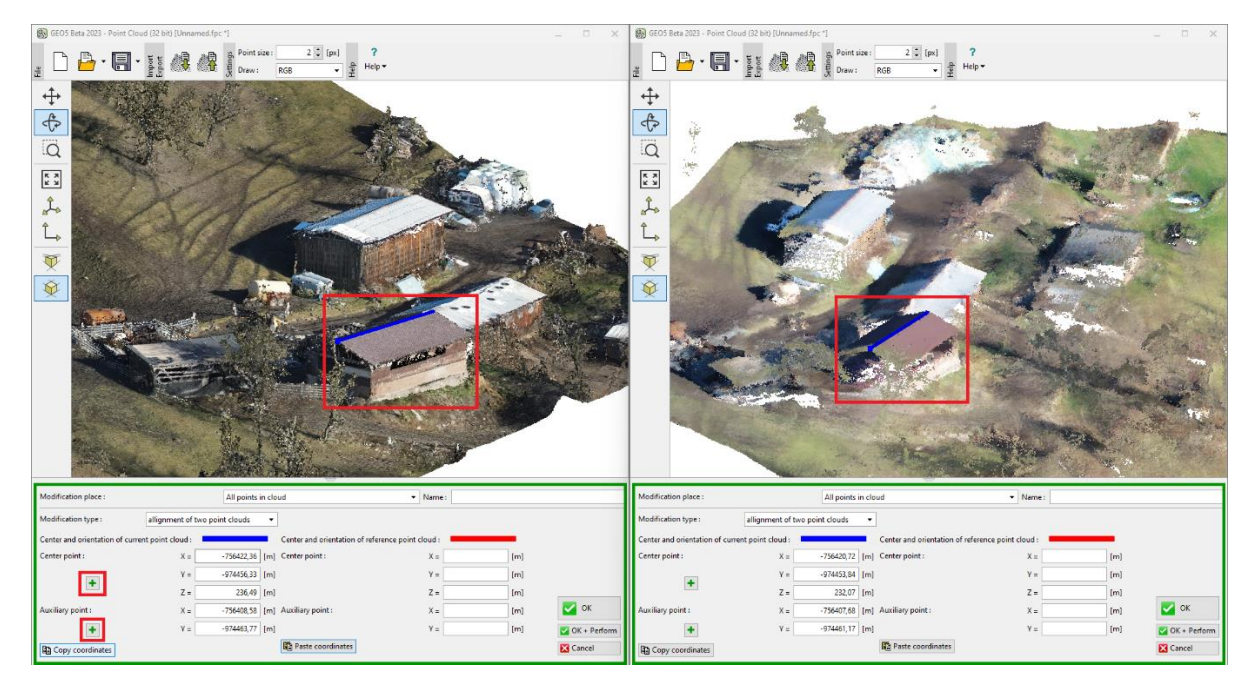

*Unos polu-linije – sljeme krova*

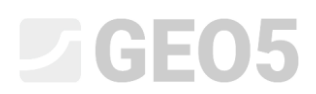

Postavili smo srednju točku na bliži rub sljemena, a pomoćnu točku na dalji rub. Sad kopirajte koordinate iz lijevog zadatka (1) i zalijepite ih u desni zadatak (2).

| Modification place:                                                                                                    | All points in cloud                       | - Name: |                       | Modification place:       | All points in cloud                       | - Name:                                    |  |
|----------------------------------------------------------------------------------------------------|-------------------------------------------|---------|-----------------------|---------------------------|-------------------------------------------|--------------------------------------------|--|
| Modification type:<br>allignment of two point clouds -                                                                                                    |                                           |         |                       | Modification type:        | allignment of two point clouds            |                                            |  |
| Center and orientation of current point cloud :<br>Center and orientation of current point cloud :<br>Center and orientation of reference point cloud :<br>Center and orientation of reference point cloud : |                                           |         |                       |                           |                                           |                                            |  |
| Center point :                                                                                                    | -756422,36 [m] Center point :<br>$X =$    | $X =$   | [m]                   | Center point :            | -756420,72 [m] Center point :<br>$X =$    | $-756422,36$ [m]<br>$X =$                  |  |
|                                                                                                    | $-974456,33$ [m]<br>$V =$                 |         | [m]                   | $\pm$                     | $-974453,84$ [m]<br>$Y =$                 | $-974456,33$ [m]<br>$Y =$                  |  |
|                                                                                                    | 236.49 [m]                                |         | [m]                   |                           | 232.07 [m]<br>$Z =$                       | 236,49 [m]<br>$Z =$                        |  |
| Auxiliary point:                                                                                                    | -756408.58 [m] Auxiliary point :<br>$X =$ | $X =$   | $\sqrt{}$ ok<br>[m]   | Auxiliary point:          | -756407.68 [m] Auxiliary point :<br>$X =$ | $\sim$ OK<br>$-756408.58$ [fm]<br>$X =$    |  |
|                                                                                                    | $-974463, 77$ [m]<br>$Y =$                |         | [m]<br>C OK + Perform | ÷                         | $-974461,17$ [m]<br>$Y =$                 | $-974463, 77$ [m]<br>$Y =$<br>OK + Perform |  |
| <b>R</b> Copy coordinates                                                                                                    | Paste coordinates<br><b>Ed</b> Cancel     |         |                       | <b>R</b> Copy coordinates | <b>R</b> Paste coordinates                | <b>EX</b> Cancel                           |  |

*Kopiranje koordinata iz lijevog u desni zadatak*

Zatvorit ćemo lijevi zadatak s gornjim oblakom bez spremanja (korišten je samo za preuzimanje koordinata), a u desnom zadatku ćemo potvrditi poravnanje oblaka koristeći tipku "OK + Perform" (3).

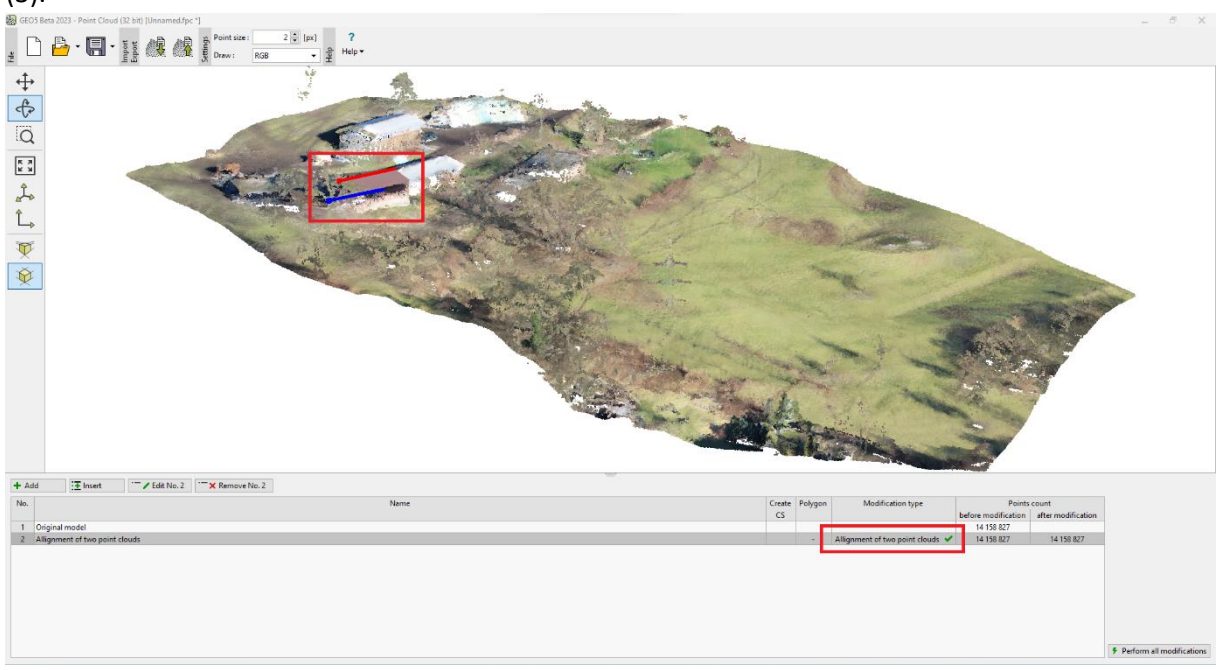

*Poravnat oblak točaka*

U tablici modifikacija, možemo vidjeti da su provedene modifikacije poravnanja. Također možemo vidjeti rezultantni pomak – izvorna plava linija odgovara crvenoj liniji s novim koordinatama.

Izvezite poravnati oblak točaka kao novu datoteku koristeći tipku za izvoz i spremite ju na disk pod imenom "*BottomSlopeNew.las*".

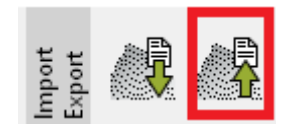

*Izvoz .las datoteke*

Otvorite novi zadatak u programu "Oblak točaka".

Uvezite originalni gornji oblak točaka i novi poravnati donji oblak točaka *(UpperSlope.las , BottomSlopeNew.las).*

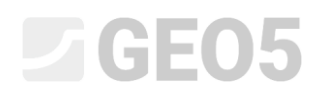

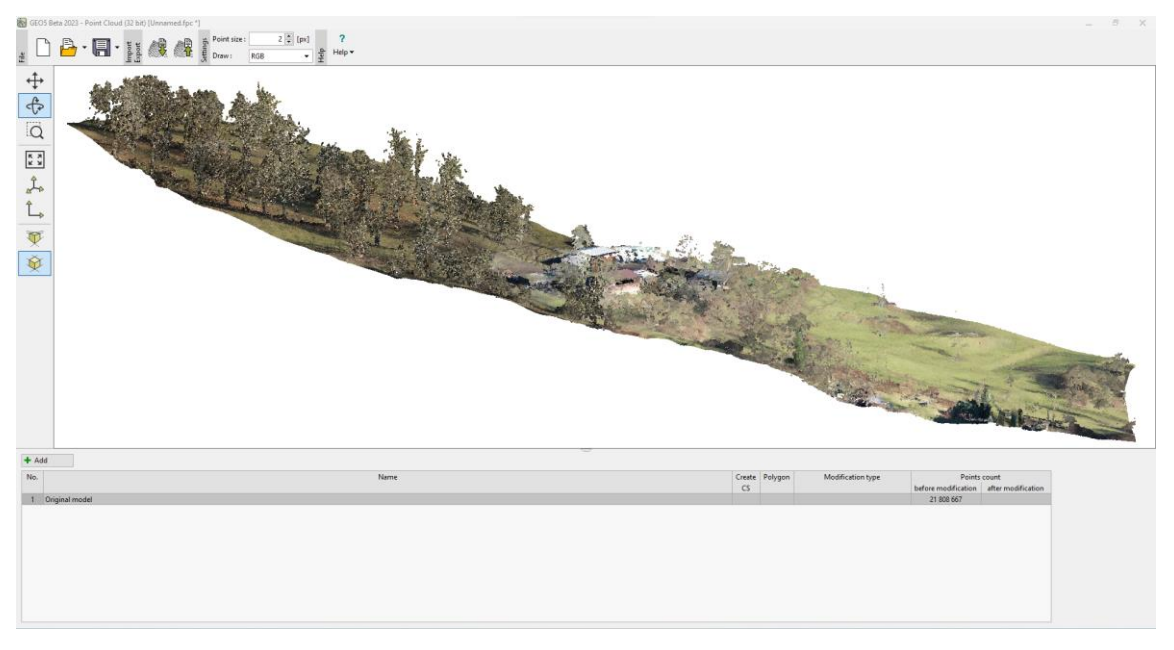

*Spojeni oblaci točaka nakon poravnanja*

Oba oblaka točaka su ispravno poravnati. Poravnanje je bilo uspješno.

#### 2. dio – Modifikacije oblaka točaka

Možemo vidjeti da spojeni oblak točaka sadrži oko 21.8 milijuna točaka – ovako visok broj točaka je neprikladan za izradu terena u programu "Stratigrafija" – prvo, oblak točaka sadrži mnogo točaka koje ne prikazuju teren (drveće, zgrade...) te u isto vrijeme, teren je nepotrebno detaljan za svrhu geološkog modela – procesiranje istog će uzeti jako puno vremena. Najviše deseci tisuća točaka se preporučuje za prijenos podataka u program Stratigrafija.

Počinjemo s uklanjanjem vegetacije i redukcijom broja točaka. Za cijeli oblak točaka dodajemo novu modifikaciju koja je postavljena kao "Reduction of points" za "Bottom of vegetation" unutar rastera od 2m.

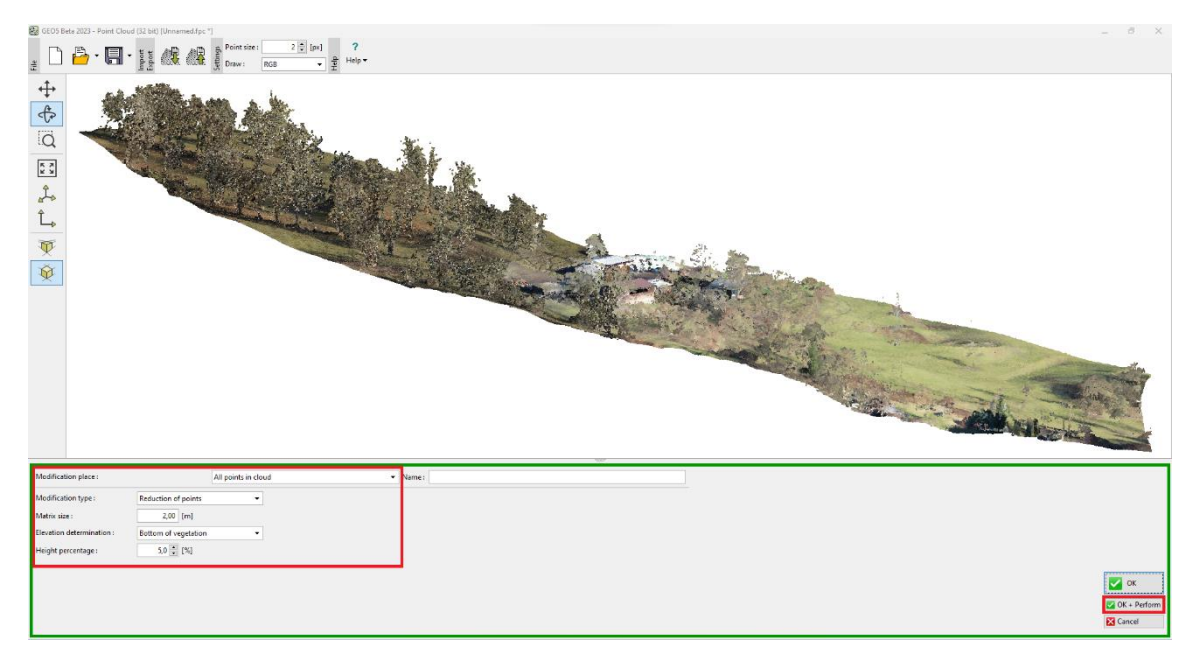

*Uklanjanje vegetacije – unos modifikacije*

## $108 - 11$ 可令中  $\begin{array}{|c|} \hline \kappa & \lambda \\ \hline \kappa & \lambda \end{array}$  $\begin{array}{c}\n\uparrow \\
\uparrow \\
\uparrow\n\end{array}$ Q 章 out "/Upravit (číslo 2) "X Odstranit (číslo 2) **二× Trofi** Poly

*Uklanjanje vegetacije – završena modifikacija*

*Napomena: princip [uklanjanja vegetacije](https://www.finesoftware.eu/help/geo5/en/reducing-the-number-of-points-01/) je svođenje određenog postotka najnižih (ili najviših) točaka unutar rastera određene veličine na srednju vrijednost. Parametri (veličina rastera, postotak visine) ovise o tipu i svrsi zadatka te je obično dobra ideja isprobati nekoliko mogućnosti. U isto vrijeme, bitno je znati da će ovaj princip dobro raditi samo ako postoji dovoljno točaka fokusiranih na terenu unutar koraka rastera oko objekata koje treba ukloniti – obično oko debla drveta. Na primjer, gusti grmovi ili zgrade mogu otežati uklanjanje objekta.*

Reducirali smo broj točaka sa 21.8 millijuna na 10,474. Uređivanjem smo uklonili većinu neželjenih objekata (drveće, zgrade...).

Možemo još više reducirati broj točaka, ili koristiti [druge modifikacije.](https://www.finesoftware.eu/help/geo5/en/point-cloud-modifications-01/) Ovo se odrađuje direktno u programu "Oblak točaka", koji ćemo pokrenuti iz programa "Stratigrafija". Ovo će nam dopustiti buduću razmjenu podataka između dvaju programa. Spremite datoteku na disk pod nazivom "*FinalSlope.fpc*" koristći tipku Save i izađite iz "Oblak točaka" programa.

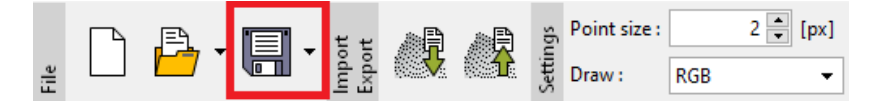

*Spremanje .fpc datoteke u "Oblak točaka" program*

#### Uvoz terena u program Stratigrafija

Otvorite program "Stratigrafija", zatim pokrenite i progam "Oblak točaka" iz gornje alatne trake.

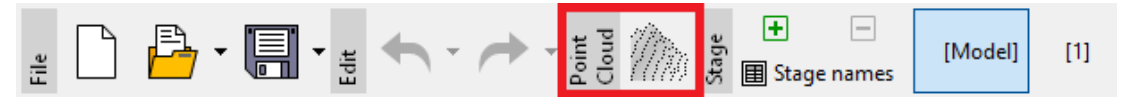

*Pokretanje "Oblak točaka" programa iz programa "Stratigrafija"*

Otvorite "*FinalSlope.fpc*" datoteku koju smo ranije spremili i napravite novu modifikaciju – izradite poligon koji će formirati rub gradilišta i uklonite točke izvan poligona. Ne zaboravite provjeriti stvara li poligon konturu gradilišta i potvrdite modifikaciju.

## G

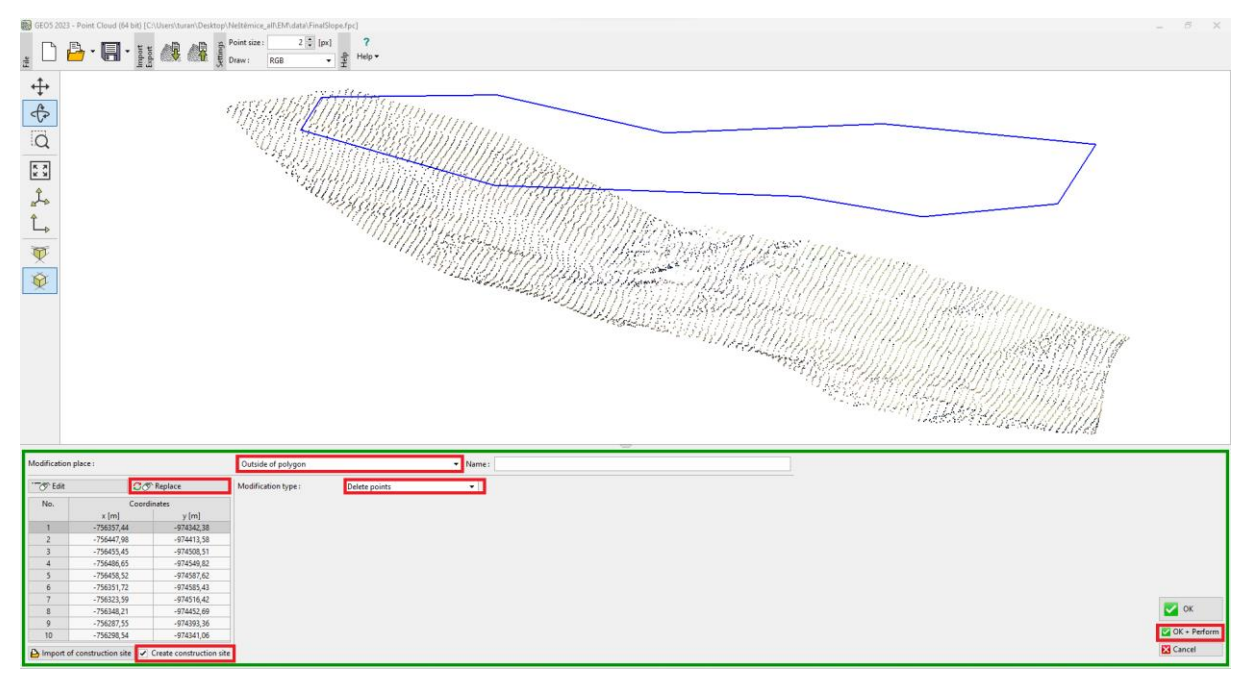

*Unos poligona gradilišta i uklanjanje točaka*

Točke izvan poligona su uklonjene, a njihov ukupan broj se smanjio na 7400 točaka. Također možemo vidjeti u tablici da će specificirani poligon kreirati gradilište u programu "Stratigrafija".

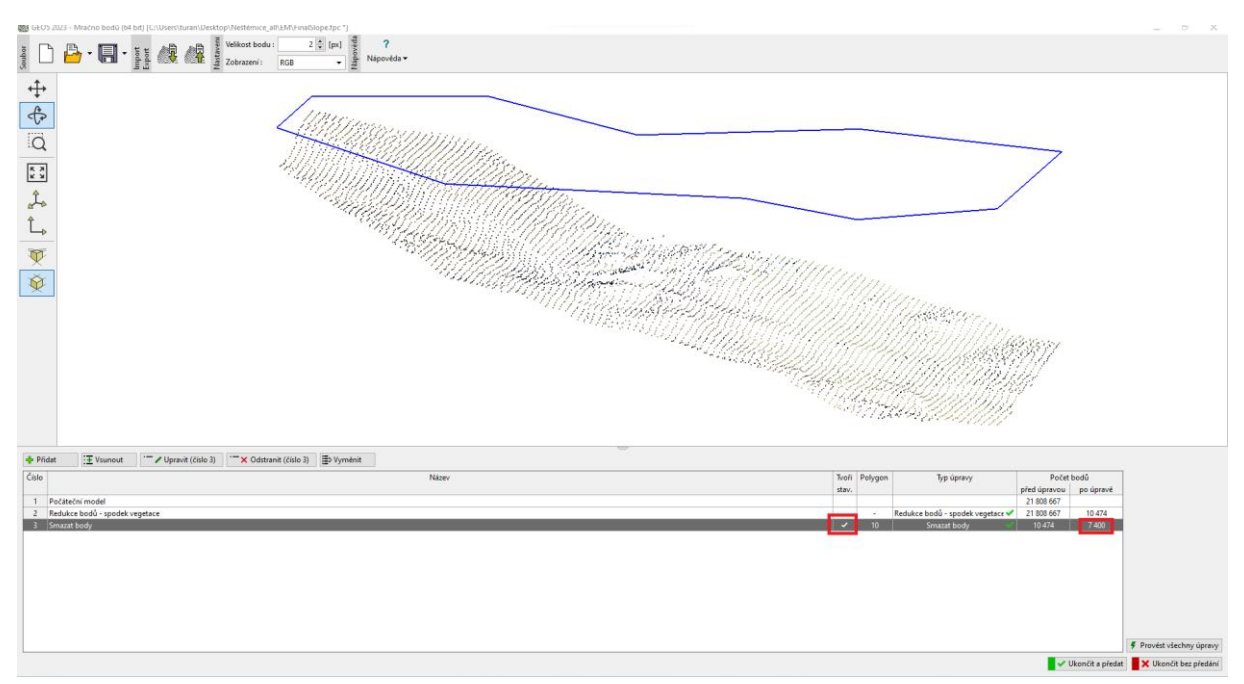

U srednjem dijelu oblaka točaka možemo vidjeti ostatke krovova zgrada – pogledajte napomenu za uklanjanje vegetacije. Mogli smo ukloniti neke dijelove u programu "Oblak točaka" koristeći naredbu "Noise Removal" unutar manjih poligona na lokacijama dijelova zgrada. No u ovom slučaju jednostavnije je ukloniti ovih nekoliko točaka grafički manualnim putem.

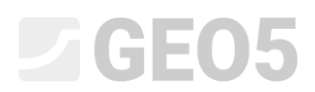

Nastavite s prijenosom – pri dnu kliknite na tipku " Exit and save" te u prozoru "Import from Point Cloud" odaberite da želite uvesti sve točke unutar gradilišta.

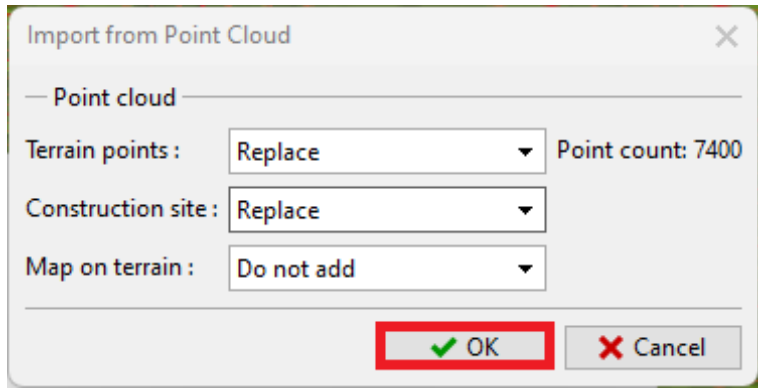

*Prijenos podataka iz programa Oblak točaka u program Stratigrafija*

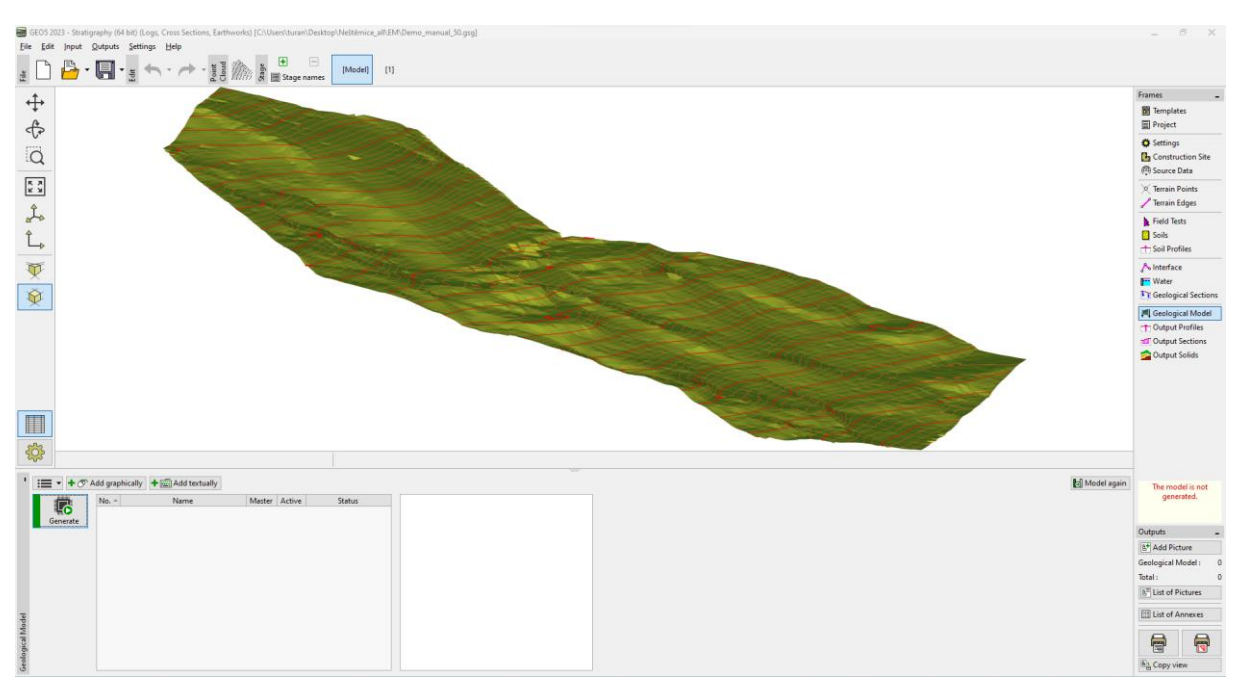

*Izrađeni dikitalni model terena u programu Stratigrafija*

Prijenos podataka u program "Stratigrafija" je završen.

Sjetite se da trebate ispravno postaviti [koordinatni](https://www.finesoftware.eu/help/geo5/en/coordinate-systems-02/) sustav u kartici "Settings" kako bi odgovarao koordinatnom sustavu u kojem je originalni oblak točaka izrađen. U našem slučaju to je S-JTSK.

## **ZGEO5**

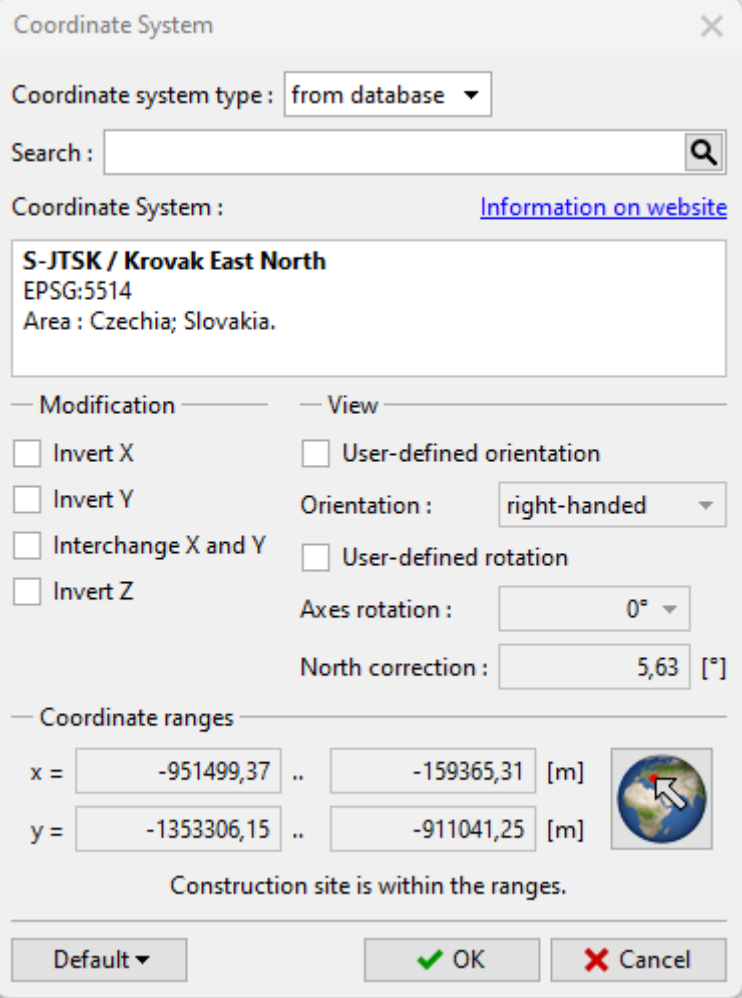

*Odabir koordinatnog sustava*

Točna lokacije se može postaviti u kartici "Construction site" koristeći tipku "View on map".

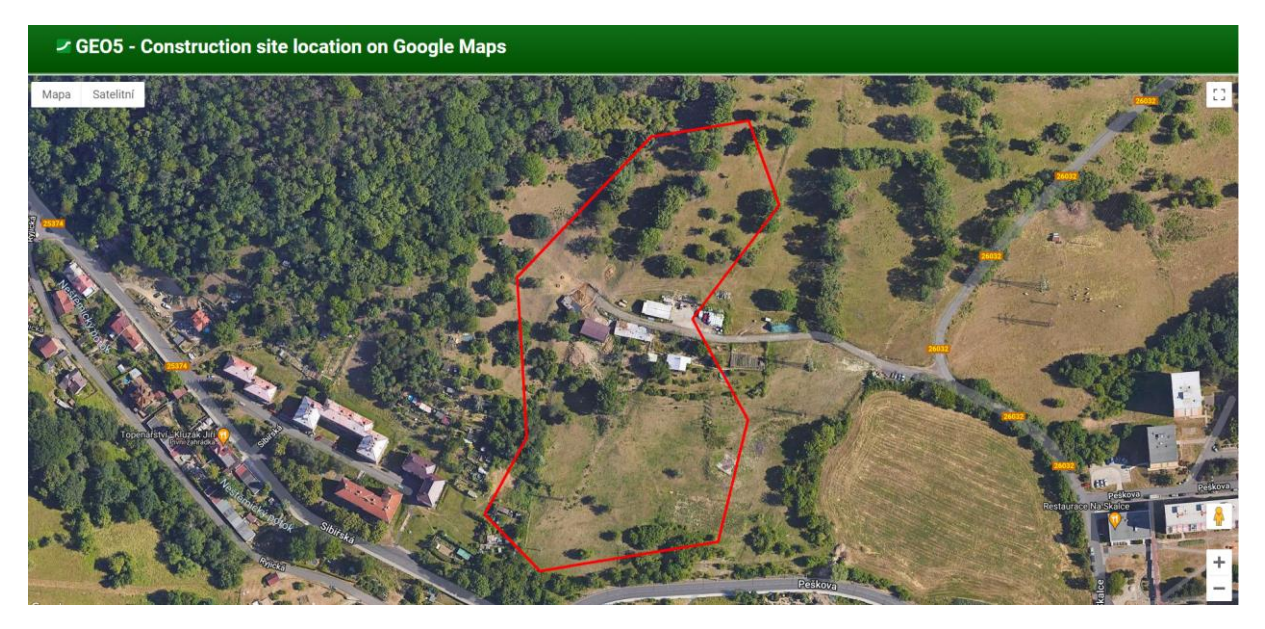

*Prikaz gradilišta na Google Kartama*